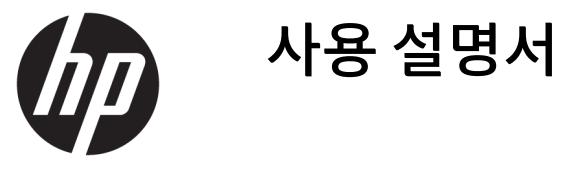

© Copyright 2017 HP Development Company, L.P.

HDMI, HDMI 로고 및 고화질 멀티미디어 인터페 이스는 HDMI Licensing LLC의 상표 또는 등록된 상표입니다. Windows는 미국 및/또는 기타 국 가에서 Microsoft Corporation의 등록 상표 또는 상표입니다.

이 설명서의 내용은 사전 통지 없이 변경될 수 있습니다. HP 제품 및 서비스에 대한 유일한 보 증은 제품 및 서비스와 함께 동봉된 보증서에 명시되어 있습니다. 이 설명서에는 어떠한 추 가 보증 내용도 들어 있지 않습니다. HP는 이 설 명서의 기술상 또는 편집상 오류나 누락에 대 해 책임지지 않습니다.

초판: 2017년 8월

문서 일련 번호: 928103-AD1

#### **본 설명서 정보**

본 사용 설명서는 모니터의 기능, 모니터 설정 소프트웨어 사용 및 기술 사양에 대한 정보를 제공합니다.

- **경고!** 지시 사항을 따르지 않으면 부상을 당하거나 생명을 잃을 수 있습니다.
- **주의:** 지시 사항을 따르지 않으면 장비가 손상되거나 정보가 유실될 수 있습니다.
- $\dddot{\mathbb{B}}$  참고: 중요한 추가 정보도 수록되어 있습니다.
- **힌트:** 이러한 방식으로 만들어진 텍스트는 유용한 힌트를 제공합니다.

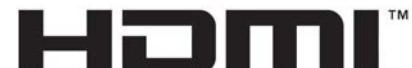

HIGH-DEFINITION MULTIMEDIA INTERFACE

이 제품에는 HDMI 기술이 통합되어 있습니다.

# 목차

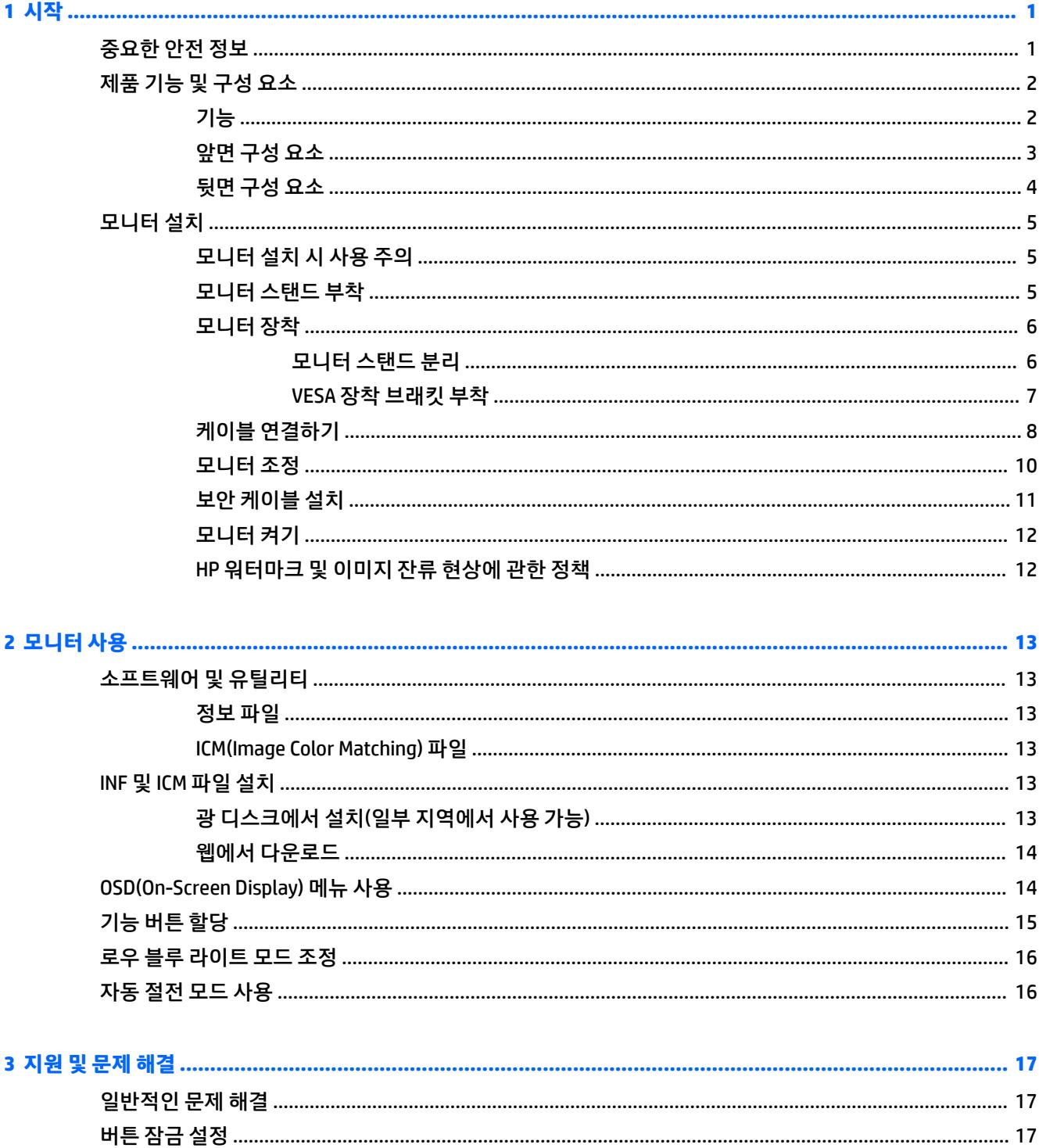

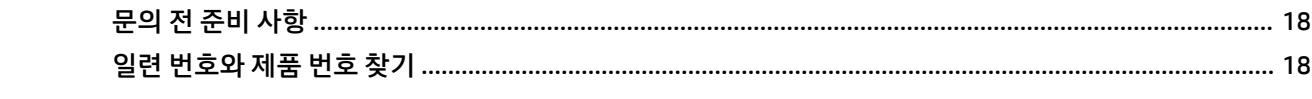

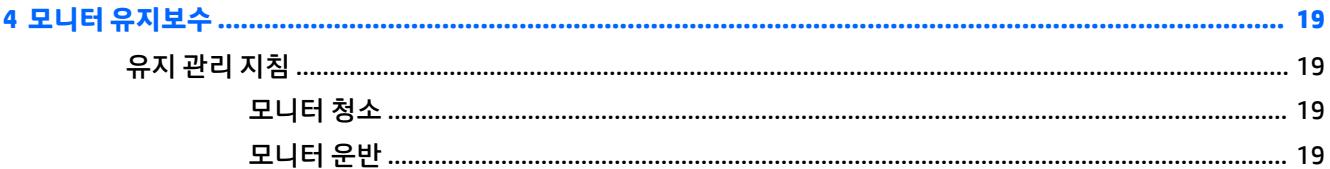

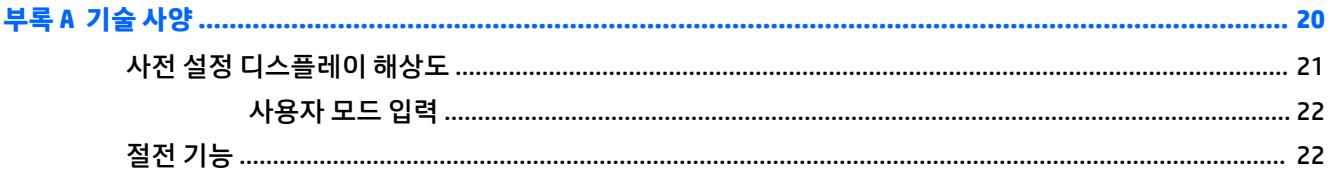

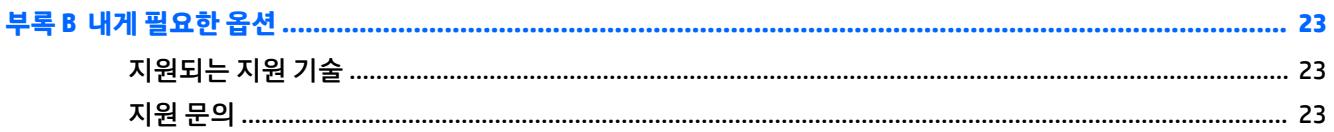

# <span id="page-6-0"></span>**1 시작**

# **중요한 안전 정보**

전원 코드는 모니터와 함께 제공됩니다. 다른 코드를 사용하는 경우 해당 모니터에 적합한 전원 및 연결 장치 만 사용하십시오. 모니터와 함께 사용하도록 설정된 적합한 전원 코드에 대한 내용은 광 디스크(제공되는 경 우) 또는 설명서 키트에 있는 *제품 고지 사항*을 참조하십시오.

**경고!** 감전 또는 장비 손상 위험을 줄이려면 다음과 같이 하십시오.

- 전원 코드는 항상 쉽게 액세스할 수 있는 AC 콘센트에 꽂습니다.
- 컴퓨터의 전원을 차단할 때는 AC 콘센트에서 전원 코드를 뽑으십시오.

• 전원 코드가 3핀 장착 플러그로 되어 있는 경우 접지된 3핀 콘센트에 코드를 꽂으십시오. 전원 코드의 접지 핀을 비활성화하지 마십시오. 예를 들어, 2핀 어댑터에 연결하면 안 됩니다. 접지 핀은 중요한 안전 장치입니 다.

안전을 위해 전원 코드나 케이블에 아무것도 올려 놓지 마십시오. 잘못하여 밟거나 발을 헛디디지 않도록 코 드나 케이블을 정리하십시오. 코드나 케이블을 당기지 마십시오. 코드의 플러그를 쥐고 AC 콘센트에서 플러 그를 뽑아 주십시오.

심각한 부상의 위험을 줄이려면 *안전 및 편의에 관한 설명서*를 읽어 보십시오. 이 설명서는 컴퓨터 사용자를 위한 올바른 워크스테이션 설정, 올바른 자세, 건강 및 작업 습관에 대해 설명하며 중요 전기 및 기계적 안전 정보를 제공합니다. 이 설명서는 <http://www.hp.com/ergo> 웹 사이트에 있습니다.

**중요:** 컴퓨터와 모니터를 보호하려면 컴퓨터는 물론 그 주변 장치(모니터, 프린터, 스캐너)의 전원 코드를 전원 스트립이나 UPS(무정전 전원 장치)와 같은 서지 보호 장치에 연결해야 합니다. 모든 전원 스트립이 서지 보호 기능을 제공하지는 않습니다. 전원 스트립에는 특히 이 기능이 명시된 레이블이 있어야 합니다. 서지 보 호 기능이 작동하지 않아 장비가 고장을 일으킨 경우 교체할 수 있도록 손실 보상 정책을 제공하는 제조업체 의 전원 스트립을 사용하십시오.

HP LCD 모니터를 제대로 지탱할 수 있도록 설계된 알맞은 크기의 가구를 사용하십시오.

**경고!** 옷장, 책장, 선반, 책상, 스피커, 상자 또는 카트에 잘못 놓인 LCD 모니터가 떨어져 상해를 입힐 수 있습 니다.

LCD 모니터에 연결된 모든 코드 및 케이블을 잘 정리하여 당기거나 뽑히거나 걸려 넘어지지 않게 합니다.

**참고:** 이 제품은 엔터테인먼트 목적에 적합합니다. 주변 조명 및 밝은 표면으로 인해 반사 화면을 유발하지 않도록 하려면 적절히 관리한 발광 환경에 모니터를 설치하는 것이 좋습니다.

# <span id="page-7-0"></span>**제품 기능 및 구성 요소**

#### **기능**

모니터는 다음의 기능을 제공합니다.

- 95.29cm의 크기, 2300r 곡면, 3840 x 1600 해상도, Ultra-Wide Quad High (UWQHD) 백라이트 디스플레 이에 더해 더 낮은 해상도의 경우에는 전체 화면 지원
- 앉은 자세나 일어선 자세에서 또는 모니터의 한 쪽 측면에서 다른 쪽 측면으로 옮겨가면서도 화면을 잘 볼 수 있는 틸트 기능
- 화면 돌리기 및 높이 조절 기능
- HDMI (고화질 멀티미디어 인터페이스) 비디오 입력
- DisplayPort 비디오 입력
- 최대 65W의 전원 공급과 DisplayPort 대체 모드를 지원하는 USB Type-C 포트
- 세 개의 포트가 있는 USB 3.0 허브
- 오디오 출력(헤드폰) 잭
- 프리미엄 통합 스피커
- 플러그 앤 플레이 기능(운영 체제에서 지원하는 경우)
- 간편한 설정 및 화면 최적화를 위해 다수 언어로 OSD(On-Screen Display) 조정 가능
- 모니터 설정 조정 및 도난 방지 기능 활성화를 위한 HP Display Assistant 소프트웨어
- 디지털 입력에 HDCP(고대역폭 디지털 콘텐츠 전송 보호)를 사용
- 일부 지역에서 모니터와 함께 제공되는 모니터 드라이버 및 제품 설명서가 포함된 소프트웨어 및 설명 서 광 디스크
- 벽면 장착 장치 또는 스윙 암에 모니터를 부착하기 위한 VESA 장착 브래킷
- 더욱 편안하고 덜 자극적인 이미지를 만들기 위한 로우 블루 라이트 모드 설정

 $\widetilde{\mathbb{B}}$  참고: 아저 및 규정 정보의 경우 광 디스크가 있는 경우에는 광 디스크에, 아니면 설명서 키트에 제공된 *제 품 고지사항*을 참조하십시오. 해당 제품에 대한 사용 설명서의 업데이트를 확인하려면 [http://www.hp.com/](http://www.hp.com/support) [support](http://www.hp.com/support)로 이동하십시오. **제품 찾기**를 선택한 다음 화면의 설명을 따릅니다.

### <span id="page-8-0"></span>**앞면 구성 요소**

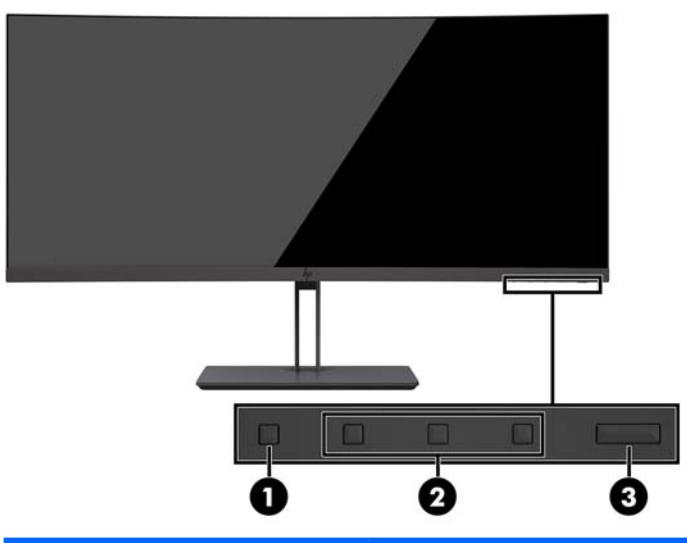

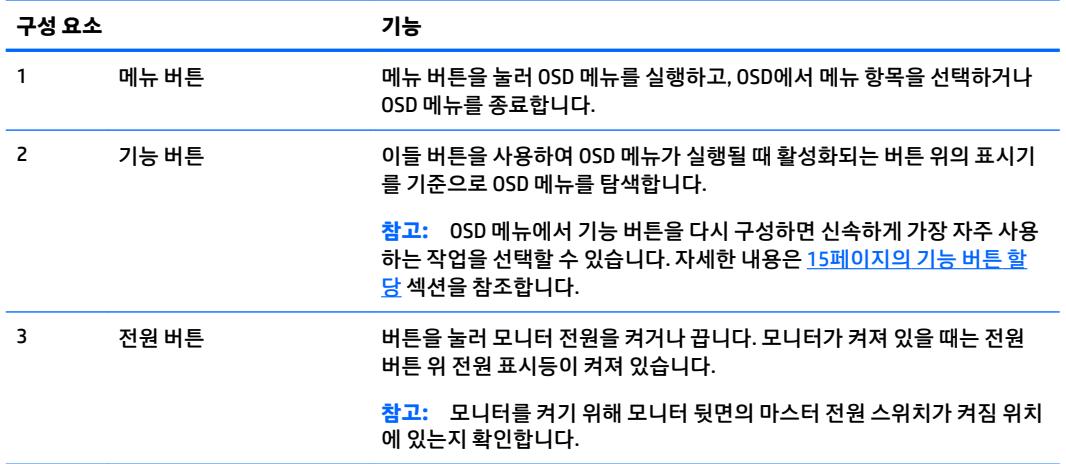

#### <span id="page-9-0"></span>**뒷면 구성 요소**

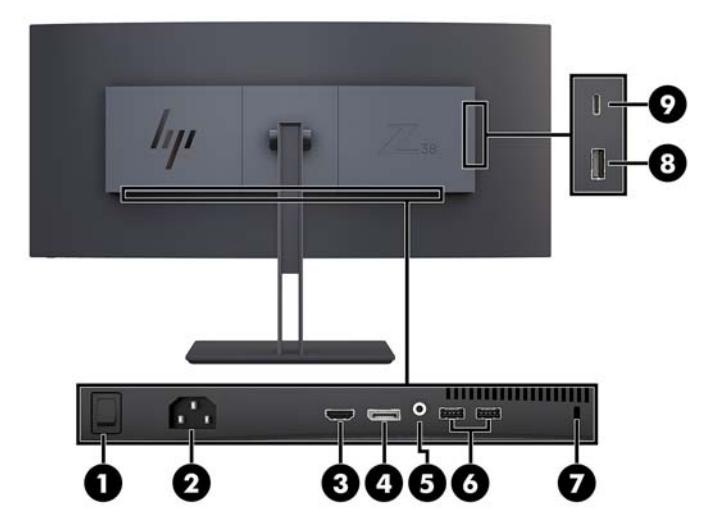

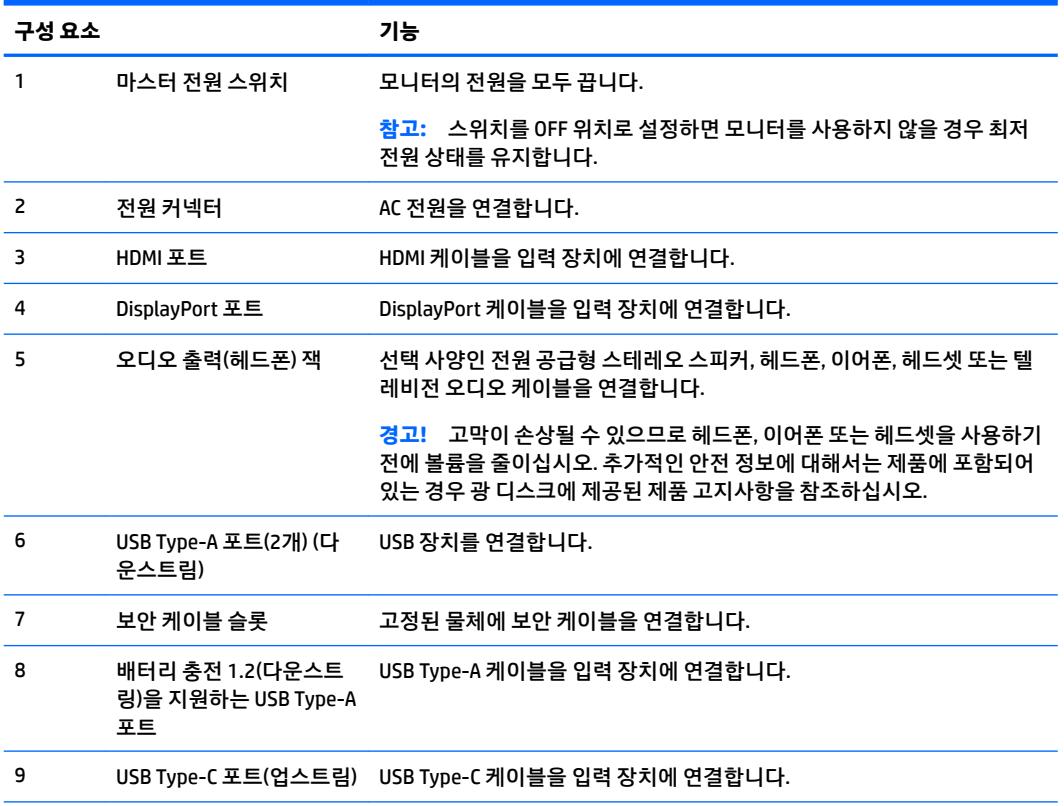

**참고:** USB Type-C 포트는 USB Type-C 입력 장치에 연결되는 경우 USB 업스트림 포트로도 기능할 수 있습니다.

USB Type-C 포트는 DisplayPort 오디오/비디오 입력, USB 3.0 업스트림 연결에 사용하거나 장치에 최대 65W의 전원 을 전달하는 데 사용할 수 있습니다. 전원 출력은 5V/12V/20V이며 15W를 제공합니다.

# <span id="page-10-0"></span>**모니터 설치**

모니터를 설치하려면 모니터와 컴퓨터 시스템 및 기타 연결 장치의 전원이 꺼졌는지 확인한 후 다음 지침을 따르십시오.

**참고:** 모니터 뒷면 패널에 있는 마스터 전원 스위치가 꺼짐 위치에 있는지 확인합니다. 마스터 전원 스위치 를 사용하면 모니터 전원을 완전히 끌 수 있습니다.

#### **모니터 설치 시 사용 주의**

모니터 손상을 방지하려면 LCD 패널의 표면에 닿지 않도록 주의하십시오. 패널에 압력을 가하면 화면 색상이 고르지 않거나 액정이 잘못될 수 있습니다. 이 경우 화면이 정상 상태로 복구되지 않습니다.

#### **모니터 스탠드 부착**

**주의:** 스크린은 쉽게 손상될 수 있습니다. 스크린을 만지거나 스크린에 압력을 가하지 마십시오. 그렇게 하 면 손상될 수 있습니다.

스탠드를 부착할 때 모니터 앞면이 밑으로 가지 않도록 하십시오. 모니터 앞면을 밑으로 가게 할 경우 디스플 레이 패널의 곡면에 압력이 가해져 패널을 손상시킬 수 있습니다.

- **힌트:** 주위의 빛과 밝은 물체의 표면이 화면 테두리 덮개의 광택이 있는 표면에 반사되어 시야를 방해할 수 있기 때문에 모니터의 위치 선정에 유의해야 합니다.
	- **1.** 박스에서 스탠드를 꺼냅니다.
	- **2.** 스탠드 플레이트의 상단에 있는 고리를 모니터의 뒷면에 있는 구멍(1) 삽입합니다.
	- **3.** 스탠드 플레이트가 제자리에 들어갈 때까지 스탠드 받침대를 들어 올린 후 돌려서 모니터(2)에 끼웁니 다.

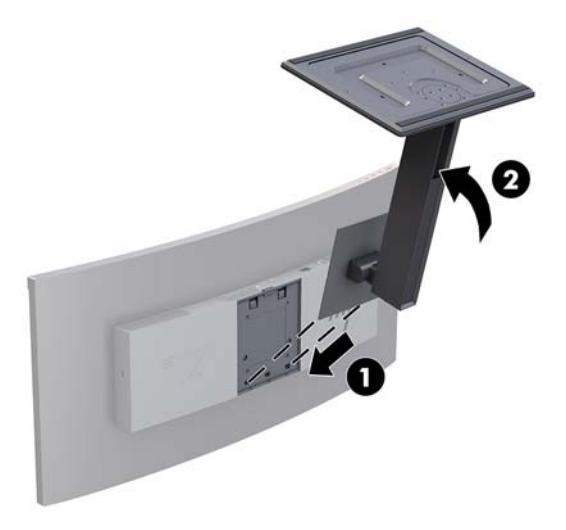

#### <span id="page-11-0"></span>**모니터 장착**

모니터 패널은 벽, 스윙 암 또는 기타 장착 설비에 설치할 수 있습니다.

- **참고:** 이 장치는 UL 또는 CSA 인증을 받은 벽면 장착 브래킷으로 지탱해야 합니다.
- **주의:** 이 모니터는 VESA 업계 표준인 100mm 장착 구멍을 지원합니다. 모니터에 타사 장착용 솔루션을 부 착하려면, 네 개의 4mm(0.7피치) 길이 너트와 10mm 길이 나사가 필요합니다. 모니터가 손상될 수 있으므로 더 긴 나사를 사용해서는 안 됩니다. 제조업체의 장착 장치가 VESA 표준을 준수하고 모니터 디스플레이 패널 의 무게를 지탱할 수 있는 규격인지 확인해야 합니다. 최상의 성능을 얻으려면 모니터와 함께 제공된 전원 및 비디오 케이블을 사용해야 합니다.

#### **모니터 스탠드 분리**

**주의:** 모니터를 분리하기 전에 모니터의 전원이 꺼져있고 케이블이 모두 분리되어 있는지 확인합니다.

스탠드를 분리할 때 모니터 앞면이 밑으로 가지 않도록 하십시오. 모니터 앞면을 밑으로 가게 할 경우 디스플 레이 패널의 곡면에 압력이 가해져 패널을 손상시킬 수 있습니다.

- **1.** 모니터에서 모든 케이블을 차단하고 분리합니다.
- **2.** 모니터를 스탠드의 바닥 면이 위로 오게 하여 평평한 표면에 놓습니다.
- **주의:** 스크린은 쉽게 손상될 수 있습니다. 스크린을 만지거나 스크린에 압력을 가하지 마십시오. 그렇 게 하면 손상될 수 있습니다.
- **3.** 분리 래치(1)를 누른 후 스탠드 받침대를 기울여 모니터(2)에서 떼어 냅니다.
- **4.** 스탠드의 상단에 있는 고리를 분리한 후 스탠드를 들어 올려 모니터(3)에서 떼어 냅니다.

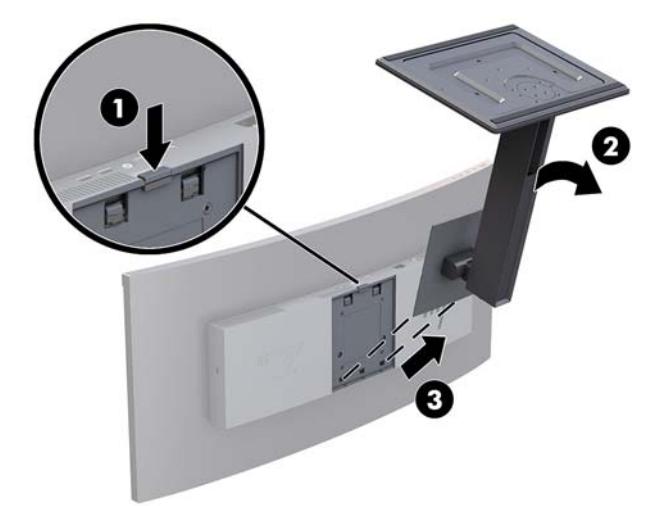

#### <span id="page-12-0"></span>**VESA 장착 브래킷 부착**

VESA 장착 브래킷은 벽, 스윙 암 또는 기타 장착 설비에 모니터를 부착하는 경우 사용할 수 있도록 모니터와 함께 제공합니다.

- **1.** 모니터 스탠드 분리. 6[페이지의](#page-11-0) 모니터 스탠드 분리를 참조하십시오.
- **2.** 브래킷에 있는 커넥터 슬롯이 모니터에 있는 커넥터 슬롯과 일치되도록 VESA 브래킷을 위치시킵니다.
- **3.** 제자리에 딸깍 소리가 나며 고정될 때까지 모니터에 VESA 브래킷을 눌러 끼웁니다.

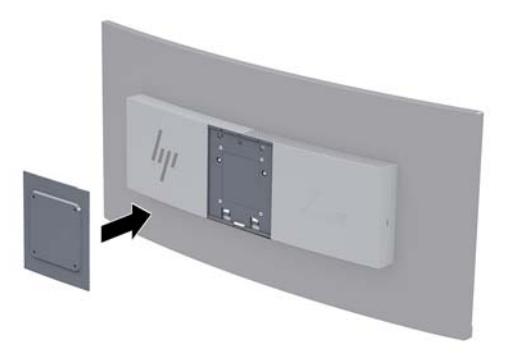

**4.** 모니터를 스윙 암 또는 기타 장착 장치에 부착하려면 장착 나사 4개를 장착 장치의 구멍을 통해 VESA 브 래킷의 나사 구멍에 삽입합니다.

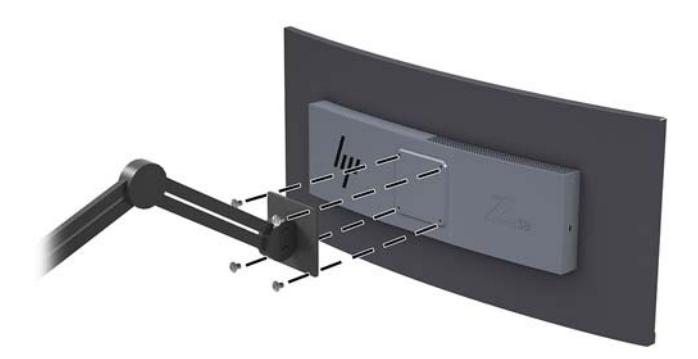

**중요:** 모니터를 벽 또는 스윙 암에 장착하는 경우 장착 장치 제조업체의 지침을 따릅니다.

**중요:** 최적의 모니터 성능 및 화면 선명도를 위해서는, 모니터 세로 방향으로 90도 회전시키지 마십시 오.

### <span id="page-13-0"></span>**케이블 연결하기**

- **참고:** 선택한 케이블만 모니터와 함께 제공합니다. 이 섹션에 표시한 케이블을 모두 제공하는 것은 아닙니 다.
	- **1.** 모니터는 사용이 편리하고 환기가 잘 되는 컴퓨터 주변에 둡니다.
	- **2.** 비디오 케이블을 연결합니다.
	- **참고:** 모니터가 자동으로 유효한 비디오 신호 입력을 결정합니다. 메뉴 버튼을 누른 다음 **입력 제어**를 선택 하여 OSD를 통해 입력을 선택할 수 있습니다.
		- DisplayPort 케이블의 한쪽 끝을 모니터 뒷면의 DisplayPort 포트에 연결하고 다른 쪽 끝을 입력 장 치의 DisplayPort 포트에 연결합니다.

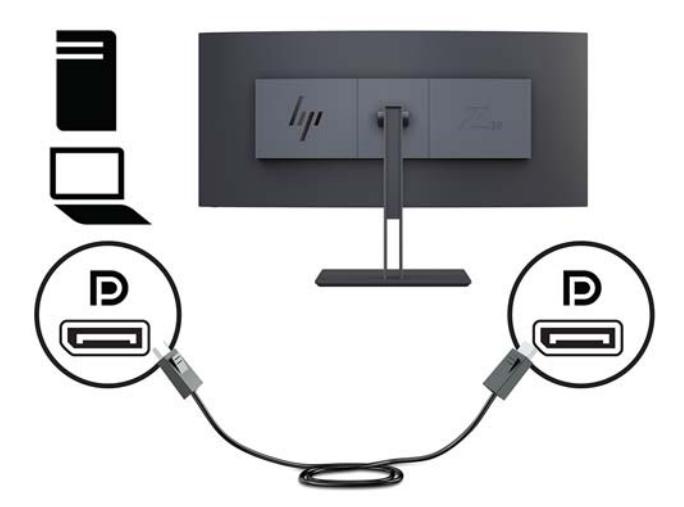

HDMI 케이블의 한쪽 끝을 모니터 뒷면의 HDMI 포트에 연결하고 다른 쪽 끝을 입력 장치에 연결합 니다.

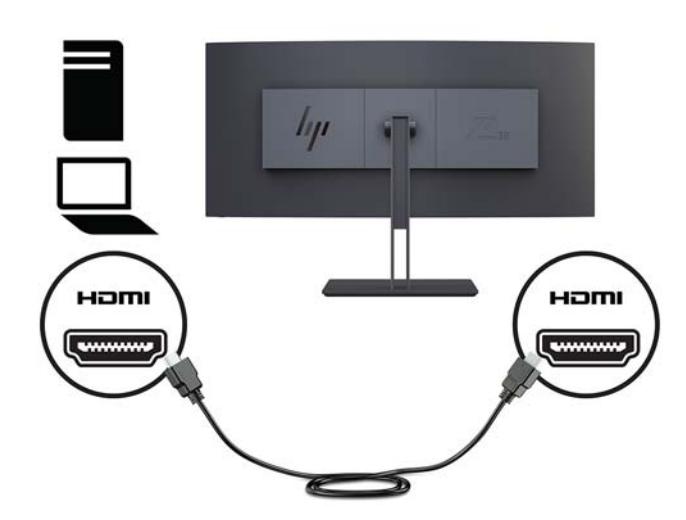

**3.** USB 케이블의 Type-C 끝을 모니터 측면의 USB Type-C 포트에 연결하고 다른 쪽 끝을 입력 장치의 USB Type-A 포트에 연결합니다.

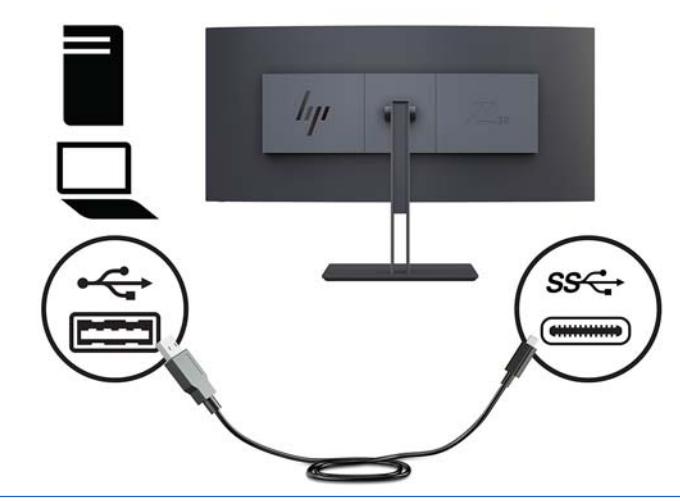

- **참고:** 비디오 입력 소스를 USB-C로 설정하려면, 모니터 앞면에 있는 Menu(메뉴) 버튼을 누른 후 Input Control(입력 제어)를 선택한 다음 USB-C Configuration(USB-C 구성)을 선택합니다.
	- 수직 재생률은 높이고 USB 속도는 낮추려면 **3840 × 1600 @ 60 Hz + USB 2.0** 옵션을 선택합니다. 또는
	- 수직 재생률은 낮추고 USB 속도는 높이려면 **3840 × 1600 @ 30 Hz + USB 3.0** 옵션을 선택합니다.

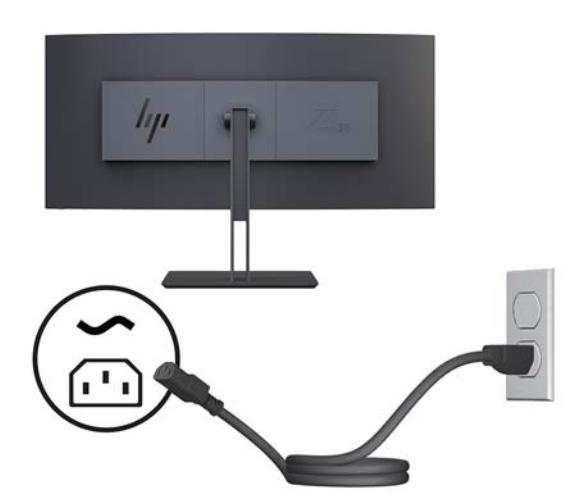

**4.** 모니터 전원 코드의 한 끝을 모니터에 연결하고 반대편 끝을 접지된 AC 콘센트에 연결합니다.

**경고!** 감전 또는 장비 손상 위험을 줄이려면 다음과 같이 하십시오.

전원 코드 접지 플러그를 비활성화하지 마십시오. 접지 플러그는 중요한 안전 장치입니다.

전원 코드는 항상 쉽게 액세스할 수 있는 접지된 AC 콘센트에 연결합니다.

장치의 전원을 차단할 때는 AC 콘센트에서 전원 코드를 뽑으십시오.

안전을 위해 전원 코드나 케이블에 아무것도 올려 놓지 마십시오. 잘못하여 밟거나 발을 헛디디지 않도 록 코드나 케이블을 정리하십시오. 코드나 케이블을 당기지 마십시오. AC 콘센트에서 전원 코드를 뺄 때 는 코드의 플러그를 잡아 주십시오.

<span id="page-15-0"></span>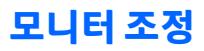

모니터 패널을 앞뒤로 기울이는 것도 가능하고, 올리거나 내리는 것도 가능하며, 한쪽에서 다른 쪽으로 돌릴 수도 있습니다.

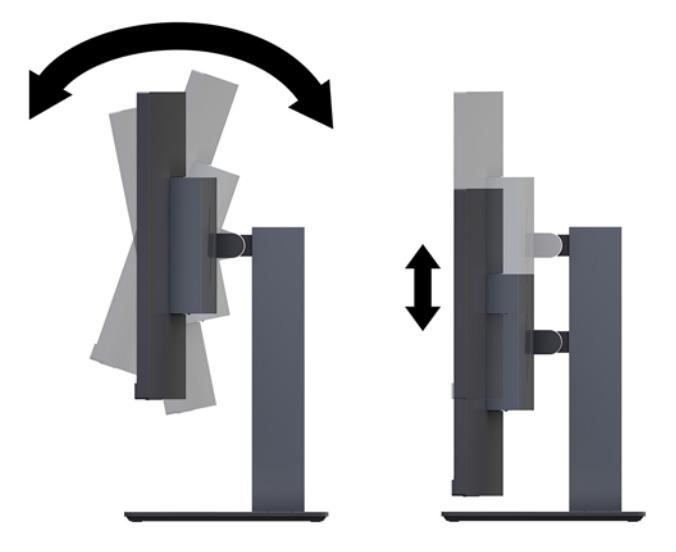

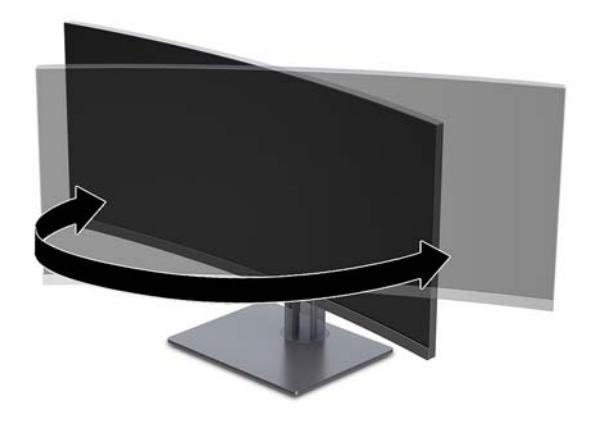

#### <span id="page-16-0"></span>**보안 케이블 설치**

보안 케이블은 유선 케이블이 연결되어 있는 키 잠금 장치입니다. 케이블의 한쪽 끝은 책상(또는 기타 고정된 물체)에 연결하고 다른 한쪽 끝은 컴퓨터에 있는 보안 케이블 슬롯에 연결합니다. 키로 보안 케이블 잠금장치 를 잠급니다.

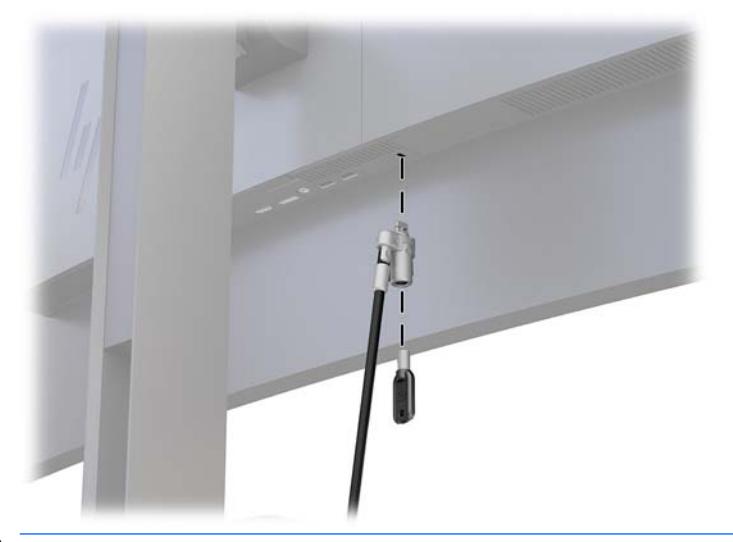

**주의:** 보안 케이블이 설치되어 있는 경우, 컴퓨터의 기울기, 화면 돌리기 또는 높이 조절 시 주의하십시오. 케이블 또는 잠금 장치가 조정을 방해할 수 있습니다.

#### <span id="page-17-0"></span>**모니터 켜기**

- **1.** 모니터 후면의 마스터 전원 스위치를 켜짐 위치에 설정합니다.
- **2.** 입력 장치의 전원 버튼을 눌러 모니터를 켭니다.
- **3.** 모니터 앞면의 전원 버튼을 눌러 모니터를 켭니다.

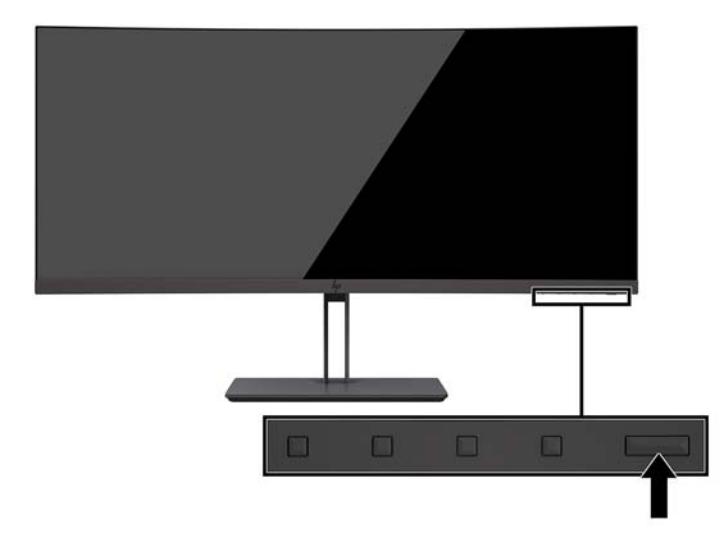

- **주의:** 12시간 연속 사용하지 않는 상태로 화면에 동일한 정지 이미지를 표시하는 경우 모니터에 번인 (Burn-in) 이미지 손상이 발생할 수 있습니다. 모니터 화면의 번인 이미지 손상을 피하려면 화면 보호기 응용 프로그램을 항상 활성화하거나 오랜 시간 동안 사용하지 않을 때는 모니터를 끄는 것이 좋습니다. 이미지 잔 류 현상은 모든 LCD 화면에서 발생할 수 있습니다. "번인(burned-in) 이미지" 문제가 발생한 모니터는 HP 보증 대상이 아닙니다.
- **참고:** 전원 버튼을 눌러도 꺼지지 않을 경우 전원 버튼 잠금 기능이 활성화되어 있을 수 있습니다. 이 기능 을 비활성화하려면 Power(전원) 버튼을 10초 동안 누릅니다.
- **참고:** OSD 메뉴에서 전원 표시등을 비활성화할 수 있습니다. 모니터의 Menu(메뉴) 버튼을 누른 후, **Power Control**(전원 컨트롤), **Power LED**(전원 LED)를 선택한 다음 **2ƫ**(끄기)를 차례로 선택합니다.

모니터의 전원이 켜지면 모니터 상태 메시지가 5초 동안 표시됩니다. 메시지에는 현재 활성 신호인 입력, 소 스 자동 전환 설정 상태(켜짐 또는 꺼짐, 출고 시 기본값은 켜짐), 현재 사전 설정 화면 해상도, 권장 사전 설정 화면 해상도가 나타납니다.

모니터가 자동으로 활성 입력부의 신호 입력을 스캔해 해당 입력을 사용합니다.

#### **HP 워터마크 및 이미지 잔류 현상에 관한 정책**

IPS 모니터 모델은 매우 넓은 시야각과 고급 이미지 품질을 제공하는 평면 정렬 스위칭(IPS) 디스플레이 기술 을 이용하여 설계되었습니다. IPS 모니터는 다양한 고급 이미지 품질의 응용 프로그램에 적합합니다. 그러나 이 패널 기술은 화면 보호기를 사용하지 않고 긴 시간 동안 정적인 이미지, 정지된 이미지 또는 고정된 이미지 를 표시하는 응용 프로그램에는 적합하지 않습니다. 이러한 유형의 응용 프로그램에는 보안 카메라, 비디오 게임, 마케팅 로고 및 장시간 동안 화면에 표시되는 템플릿이 포함될 수 있습니다. 정지 이미지는 모니터 화면 에 얼룩 또는 워터마크처럼 보이는 이미지 잔류 현상을 유발할 수 있습니다.

# <span id="page-18-0"></span>**2 모니터 사용**

# **소프트웨어 및 유틸리티**

모니터와 함께 제공되는 경우, 광 디스크에는 컴퓨터에 설치할 수 있는 파일이 들어 있습니다. 광 드라이브가 없는 경우 <http://www.hp.com/support>에서 파일을 다운로드할 수 있습니다.

- INF(정보) 파일
- ICM(Image Color Matching) 파일(보정된 각 색 공간당 한 개)
- HP Display Assistant 소프트웨어

#### **정보 파일**

INF 파일은 컴퓨터의 그래픽 어댑터와 모니터가 호환되도록 Windows 운영 체제에서 사용되는 모니터 리소 스를 정의합니다.

이 모니터는 Windows 플러그 앤 플레이 기능와 호환 가능하며, 모니터는 INF 파일을 설치하지 않아도 정상적 으로 작동합니다. 모니터 플러그 앤 플레이 기능과 호환되려면 컴퓨터의 그래픽 카드가 VESA DDC2를 준수하 고 모니터가 해당 그래픽 카드에 직접 연결되어야 합니다. 플러그 앤 플레이 기능은 별도의 BNC형 커넥터나 분배 버퍼/박스를 통해서는 동작하지 않습니다.

#### **ICM(Image Color Matching) 파일**

ICM 파일은 모니터 화면에서 프린터로 또는 스캐너에서 모니터 화면으로 색상 매칭이 일관되게 이루어질 수 있도록 그래픽 프로그램과 함께 사용되는 데이터 파일입니다. 색상 매칭 기능을 지원하는 그래픽 프로그램 에서 활성화합니다.

**참고:** ICM 색상 프로파일은 ICC(International Color Consortium) 프로파일 형식 규격에 맞게 작성되었습니 다.

# **INF 및 ICM 파일 설치**

업데이트가 필요한 사항을 확인했으면 다음 중 한 방법으로 파일을 설치합니다.

#### **광 디스크에서 설치(일부 지역에서 사용 가능)**

광 디스크에서 INF 파일과 ICM 파일을 컴퓨터에 설치하는 방법:

- **1.** 광 디스크를 컴퓨터의 광 드라이브에 삽입합니다. 광 디스크 메뉴가 표시됩니다.
- **2. HP 모니터 소프트웨어 정보** 파일을 봅니다.
- **3. 모니터 드라이버 소프트웨어 설치**를 선택합니다.
- **4.** 화면에 나타나는 설명을 따릅니다.
- **5.** Windows 디스플레이 제어판에 나타나는 해상도와 화면 재생률이 적정한지 확인하십시오.

#### <span id="page-19-0"></span>**웹에서 다운로드**

광 드라이브가 장착된 컴퓨터 또는 입력 장치가 없는 경우 HP 모니터 지원 웹 사이트에서 INF 및 ICM 파일의 최신 버전을 다운로드할 수 있습니다.

- **1.** <http://www.hp.com/support> 페이지로 갑니다.
- **2. 소프트웨어 및 드라이버 다운로드**를 선택합니다.
- **3.** 화면의 설명을 따라 모니터를 선택한 후 소프트웨어를 다운로드합니다.

### **OSD(On-Screen Display) 메뉴 사용**

OSD(On-Screen Display) 메뉴를 사용하여 원하는 설정에 따라 모니터 화면 이미지를 조정합니다. 모니터의 베젤에 있는 버튼을 사용하여 OSD 메뉴에 접근하여 조정할 수 있습니다.

OSD 메뉴에 액세스하여 조정하려면 다음과 같이 수행합니다.

- **1.** 모니터가 켜져 있지 않으면 Power(전원) 버튼을 눌러 모니터를 켭니다.
- **2.** OSD 메뉴에 액세스하려면 3개의 기능 버튼 중 하나를 눌러 버튼을 활성화시킵니다. 그런 다음 메뉴 버 튼을 눌러 OSD를 엽니다.
- **3.** 기능 버튼 3개를 사용하여 메뉴 선택을 탐색, 선택 및 조정합니다. 화면의 버튼 레이블은 활성화된 메뉴 또는 하위 메뉴에 따라 다릅니다.

다음 표에는 OSD 주 메뉴의 메뉴 항목이 나열되어 있습니다.

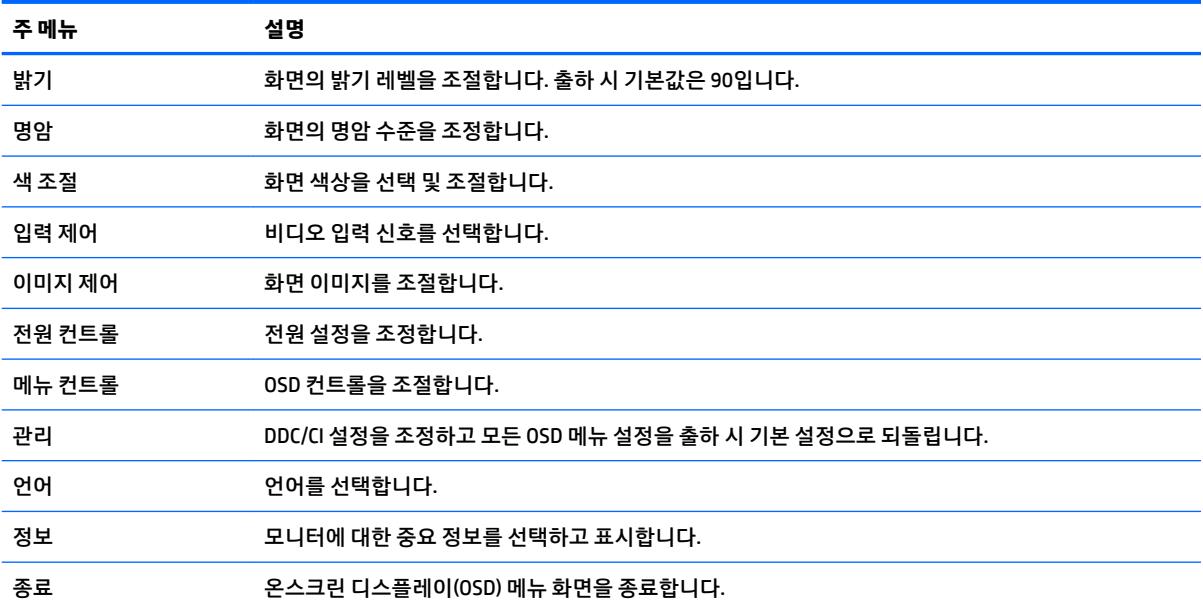

# <span id="page-20-0"></span>**기능 버튼 할당**

기능 버튼 중 하나를 누르면 버튼이 활성화되고 버튼 위에 아이콘이 표시됩니다. 아래에 출하 시 기본 버튼 아 이콘 및 기능이 명시되어 있습니다.

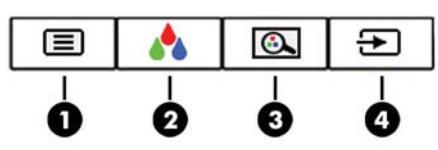

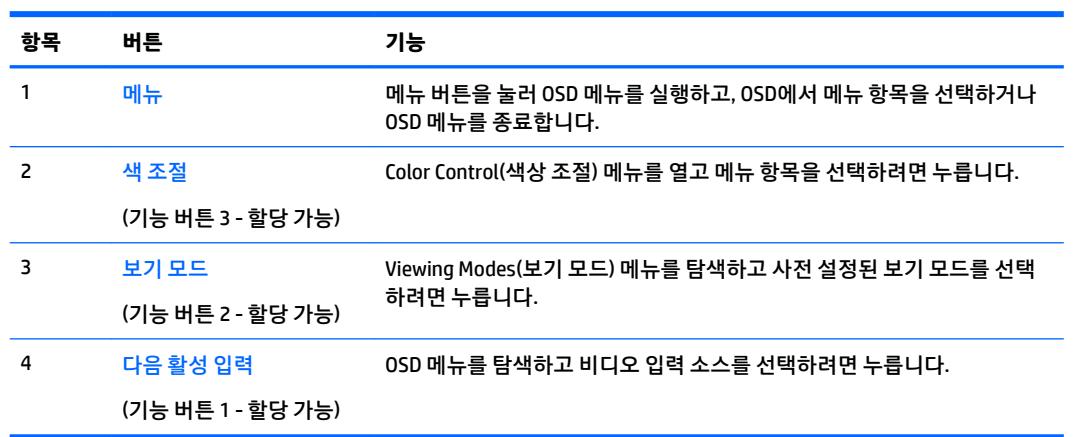

기본값에서 기능 버튼을 변경하면 버튼이 활성화된 경우 자주 사용하는 메뉴 항목에 빠르게 액세스할 수 있 습니다.

기능 버튼을 할당하는 방법:

- **1.** 3개의 기능 버튼 중 하나를 눌러 버튼을 활성화한 다음, 메뉴 버튼을 눌러 OSD를 실행합니다.
- **2.** OSD 메뉴에서 **메뉴 컨트롤** > **버튼 할당**를 선택한 다음 할당하려는 버튼에 사용 가능한 옵션 중 하나를 선택합니다.

**참고:** 기능 버튼 3개만 다시 할당할 수 있습니다. 메뉴 버튼 또는 전원 버튼은 다시 할당할 수 없습니다.

# <span id="page-21-0"></span>**로우 블루 라이트 모드 조정**

디스플레이에서 나오는 청색광을 낮추어 눈이 청색광에 노출되는 것을 줄여줍니다. 이 모니터는 청색광 출 력을 줄여주고 화면의 내용을 읽는 동안 좀 더 편안하고 자극이 덜한 이미지를 만들 수 있는 설정을 선택할 수 있게 해줍니다.

디스플레이의 청색광 출력을 조정하려면 다음과 같이 하십시오.

- **1.** 보기 모드 버튼을 누릅니다.
- **2.** 설정 선택:
	- **로우 블루 라이트**: 눈의 편안함을 개선하기 위해 청색광을 줄여 줍니다
	- **야간**: 청색광을 최소로 조정하여 수면에 대한 영향을 줄여줍니다
	- **읽기**: 실내 보기에 알맞게 청색광 및 밝기를 최적화합니다
	- **HP 강화 +**
	- **멀티미디어**
	- **사진**
	- **사용자 정의**
- **3. Save and Return**(저장 및 복귀)를 선택하여 설정을 저장한 후 **Viewing Mode**(보기 모드) 메뉴를 닫습니 다. 설정을 저장하고 싶지 않은 경우에는 **취소**를 선택합니다.
- **4.** 주 메뉴에서 **Exit**(종료)를 선택합니다.

**경고!** 심각한 부상의 위험을 줄이려면 안전 및 편의에 관한 설명서를 읽어 보십시오. 이 설명서는 컴퓨터 사 용자를 위한 올바른 워크스테이션 설정, 올바른 자세, 건강 및 작업 습관에 대해 설명하며 중요 전기 및 기계 적 안전 정보를 제공합니다. 이 설명서는 <http://www.hp.com/ergo> 웹 사이트에 있습니다.

### **자동 절전 모드 사용**

이 모니터는 자동 절전 모드라는 OSD 옵션을 지원합니다. 이 옵션을 통해 디스플레이에 대한 감소된 전원 상 태를 활성화 또는 비활성화할 수 있습니다. 자동 절전 모드가 활성화되면(기본적으로 활성화되어 있음), 호스 트 PC가 저전력 모드 신호를 보낼 때(수평 또는 수직 동기 신호 없음) 모니터가 절전 상태에 진입합니다.

절전 상태(절전 모드)에 들어가면, 모니터 화면에 아무 것도 표시되지 않고, 백라이트가 꺼지며, 전원 표시등 이 황색으로 바뀝니다. 절전 상태에서는 모니터가 0.5W 미만의 전력을 소비합니다. 호스트 PC가 모니터에 활 성 신호를 보내면(예: 마우스 또는 키보드를 활성화하는 경우) 모니터가 절전 모드에서 깨어납니다.

OSD에서 Auto-Sleep Mode(자동 절전 모드)를 비활성화할 수 있습니다. Menu(메뉴) 버튼을 눌러 OSD를 엽니 다. OSD에서 **Power Control**(전원 컨트롤)을 선택한 후, **Auto-Sleep Moe**(자동 절전 모드)를 선택한 다음 **2ƫ**(해제)를 선택합니다.

# <span id="page-22-0"></span>**3 지원 및 문제 해결**

# **일반적인 문제 해결**

다음 표에는 발생할 수 있는 문제와 그 문제에 대한 원인 및 해결 방법이 나와 있습니다.

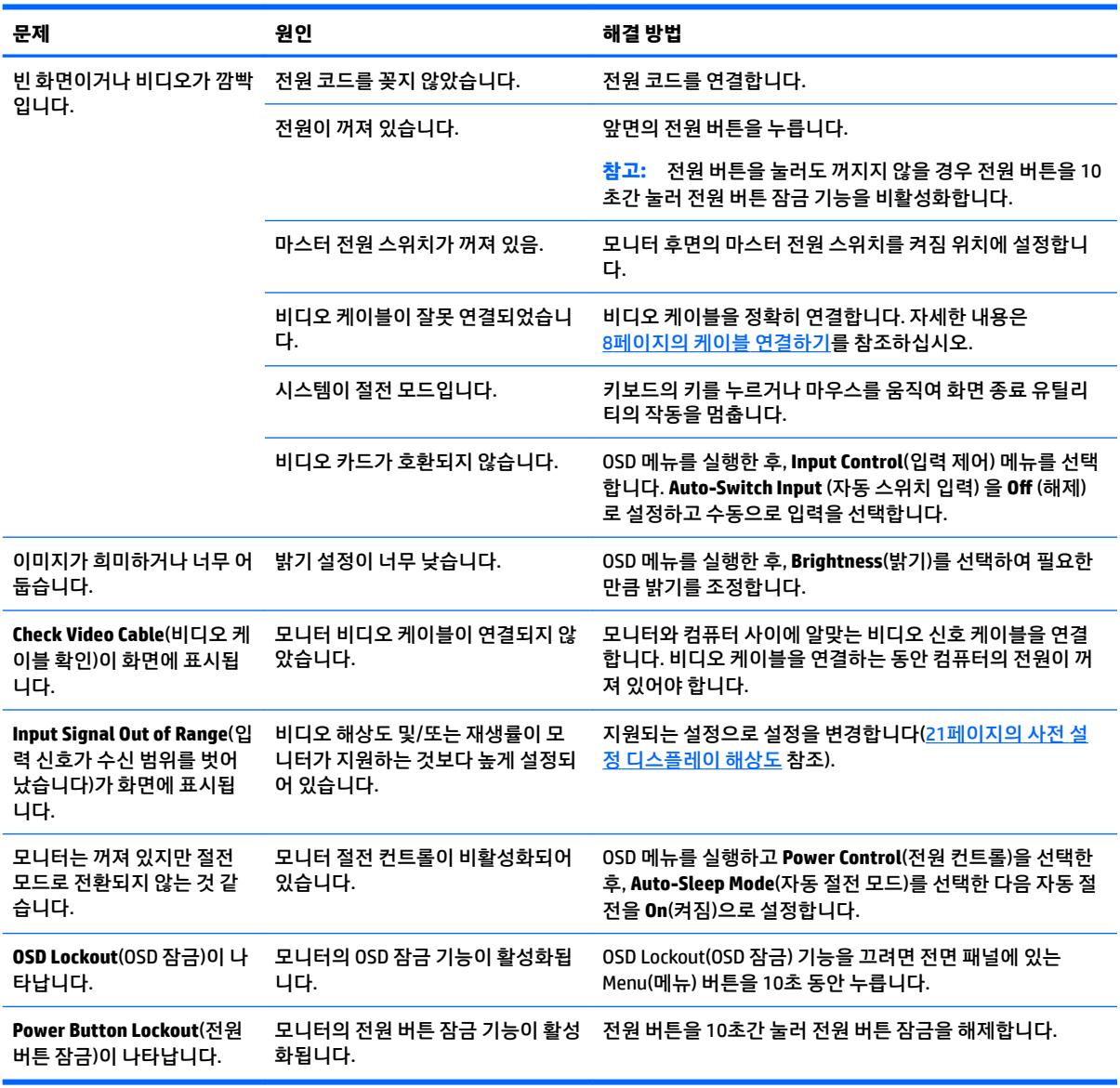

# **버튼 잠금 설정**

Power(전원) 버튼이나 Menu(메뉴) 버튼을 10초 동안 누르면 버튼의 기능이 잠깁니다. 해당 버튼을 10초간 다 시 누르면 기능을 복원할 수 있습니다. 이 기능은 모니터가 켜진 상태에서 활성 신호를 표시하고 OSD가 비활 성화된 경우에만 사용할 수 있습니다.

# <span id="page-23-0"></span>**제품 지원**

모니터 사용법에 관한 자세한 정보를 보려면 <http://www.hp.com/support>를 참조하십시오. **제품 찾기**를 선택 한 다음 화면의 설명을 따릅니다.

**참고:** 모니터 사용 설명서, 참고 자료 및 드라이버는 <http://www.hp.com/support>에서 확인할 수 있습니다.

다음 정보를 확인할 수 있습니다.

● HP 기술자와 온라인 채팅

**참고:** 특정 언어로 지원 채팅을 할 수 없는 경우 영어로 대화가 가능합니다.

HP 서비스 센터 찾기

# **문의 전 준비 사항**

이 단원의 문제 해결 정보를 사용하여 문제를 해결할 수 없는 경우에는 기술 지원 센터로 문의해야 합니다. 문 의 시 다음 정보를 미리 확인해 두십시오.

- 모니터 모델 번호(18페이지의 일련 번호와 제품 번호 찾기 참조)
- 모니터 일련 번호(18페이지의 일련 번호와 제품 번호 찾기 참조)
- 구매서의 제품 구입 일자
- 문제가 발생한 상황
- 화면에 표시되는 오류 메시지
- 하드웨어 구성
- 사용 중인 하드웨어 및 소프트웨어의 이름 및 버전

### **일련 번호와 제품 번호 찾기**

모니터의 등급 레이블은 제품 번호 및 일련 번호를 제공합니다. 모니터 모델에 대해 HP에 문의할 때 이러한 번호가 필요할 수 있습니다. 등급 레이블은 모니터 패널의 하단에 있습니다.

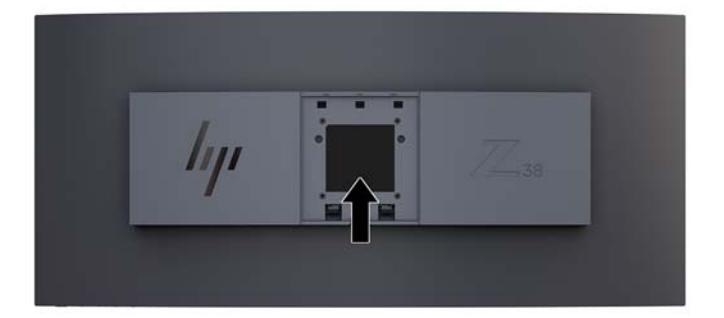

# <span id="page-24-0"></span>**4 모니터 유지보수**

# **유지 관리 지침**

모니터의 성능을 향상시키고 수명을 연장하려면 다음과 같이 하십시오.

- 모니터 캐비닛을 열거나 이 제품을 직접 수리하지 마십시오. 사용 지침에 언급된 제어 장치만 조절하십 시오. 모니터가 제대로 작동하지 않거나 모니터를 떨어뜨렸거나 모니터가 손상된 경우 HP 공인 판매업 체, 대리점 또는 서비스 공급업체에 문의하십시오.
- 모니터 후면이나 레이블에 표시된 정격 전원 및 연결만 사용하십시오.
- 콘센트에 연결된 제품의 총 정격 전류(암페어)는 해당 AC 콘센트의 정격 전류를 초과하지 않아야 하며, 코드에 연결된 제품의 총 정격 전류(암페어)는 해당 코드의 정격 전류를 초과하지 않아야 합니다. 전원 레이블에 표시된 각 장치의 정격 전류(AMPS 또는 A)를 확인하십시오.
- 모니터를 관리하기 쉬운 콘센트 가까이에 설치합니다. 모니터의 플러그를 단단히 잡고 콘센트에서 당 겨 뽑습니다. 코드를 잡아당기지 마십시오.
- 사용하지 않을 때는 모니터의 전원을 끄십시오. 화면 보호 프로그램을 사용하거나 사용하지 않을 때 모 니터의 전원을 끄면 모니터의 수명이 크게 연장됩니다.

**참고:** "번인(burned-in) 이미지" 문제가 발생한 모니터는 HP 보증 대상이 아닙니다.

- 캐비닛에는 통풍용 슬롯이나 구멍이 있습니다. 구멍을 막거나 덮지 마십시오. 캐비닛 슬롯이나 구멍 속 에 이물질이 들어가지 않게 하십시오.
- 모니터를 떨어뜨리거나 불안정한 곳에 두지 마십시오.
- 전원 코드 위에 물건을 올려 놓거나 코드를 밟지 마십시오.
- 모니터는 지나친 빛, 열 또는 습기를 피해 통풍이 잘 되는 곳에 두십시오.
- 절대로 모니터를 앞면이 아래를 향하게 놓지 마십시오. 모니터 앞면을 밑으로 가게 할 경우 디스플레이 패널의 곡면에 압력이 가해져 패널을 손상시킬 수 있습니다.

#### **모니터 청소**

- **1.** 모니터 전원을 끈 다음 장치의 후면에 있는 전원 코드를 뽑습니다.
- **2.** 화면과 캐비닛을 부드럽고 깨끗한 정전기 방지 천으로 닦아 모니터의 먼지를 없앱니다.
- **3.** 잘 안 닦일 경우에는 물과 이소프로필 알코올을 50:50으로 섞어서 사용합니다.
- **주의:** 세척제를 뿌려 축축히 적신 천을 사용하여 스크린 표면을 조심스럽게 닦아냅니다. 세척제를 스크린 표면에 직접 뿌리지 마십시오. 홈 안쪽으로 들어가 전자 기기를 손상시킬 수 있습니다.

**주의:** 벤젠, 시너, 휘발성 물질과 같이 석유 물질이 함유된 세척제로 모니터 화면이나 캐비닛을 닦지 마십시 오. 이런 화학 물질은 모니터를 손상시킬 수 있습니다.

#### **모니터 운반**

원래의 포장 상자를 보관해 두십시오. 나중에 모니터를 옮기거나 운반할 때 필요할 수도 있습니다.

# <span id="page-25-0"></span>**A 기술 사양**

#### **참고:** 모든 사양은 HP의 구성 부품 제조업체가 제공한 일반 사양을 나타냅니다. 실제 성능은 그 보다 높거 나 낮을 수 있습니다.

이 제품의 추가 사양이나 최신 사양은 <http://www.hp.com/go/quickspecs/> 사이트에서 특정 모니터 모델을 검 색한 후 모델별 QuickSpecs를 찾아 보십시오.

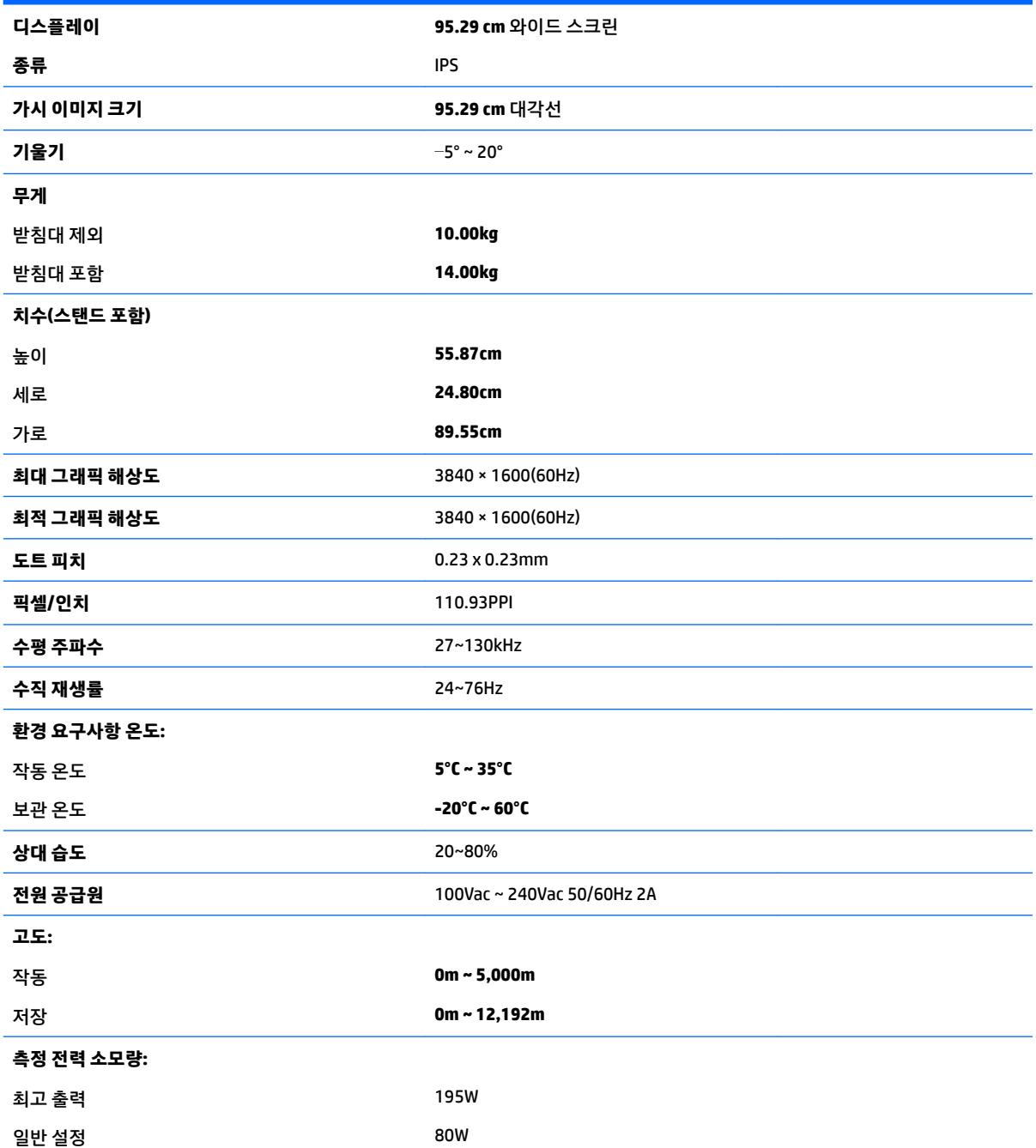

<span id="page-26-0"></span>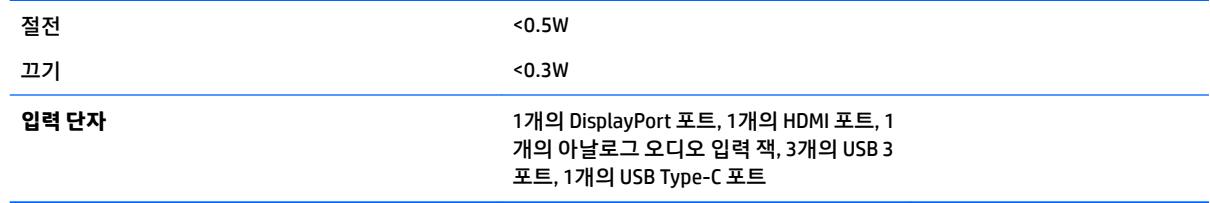

# **사전 설정 디스플레이 해상도**

아래 디스플레이 해상도는 가장 일반적으로 사용되는 모드로 출하 시 기본값으로 설정됩니다. 이 모니터는 사전 설정 모드를 자동으로 인식하며, 이러한 모드는 화면의 중앙에 적당한 크기로 나타납니다.

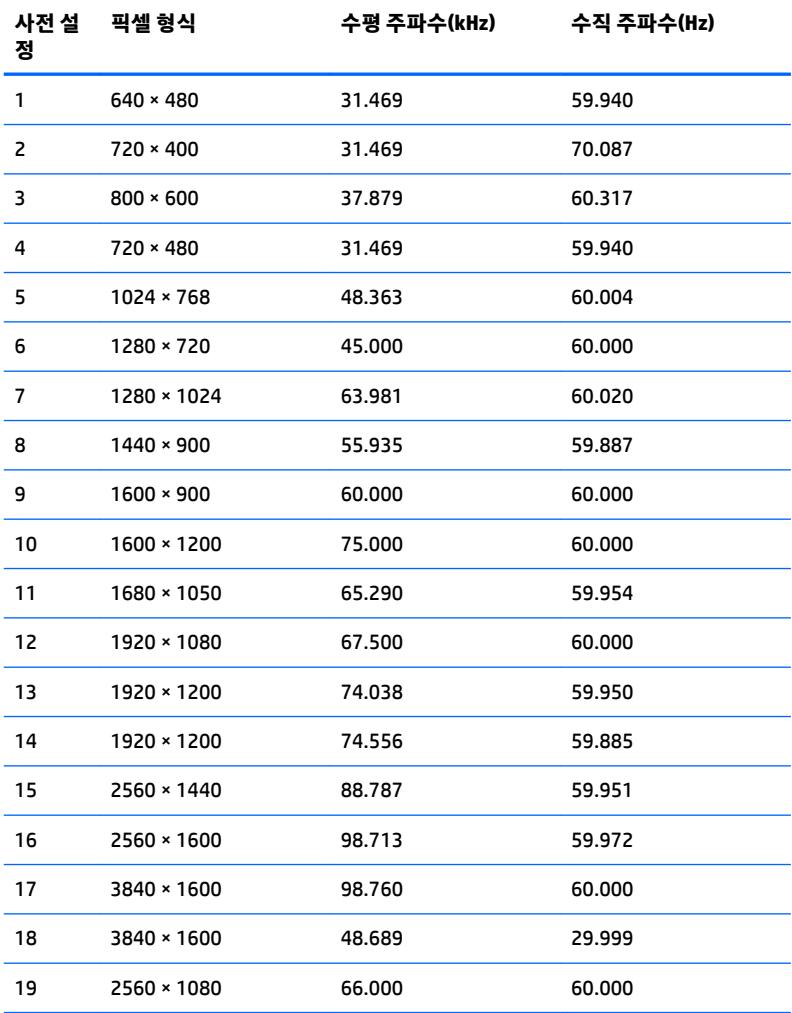

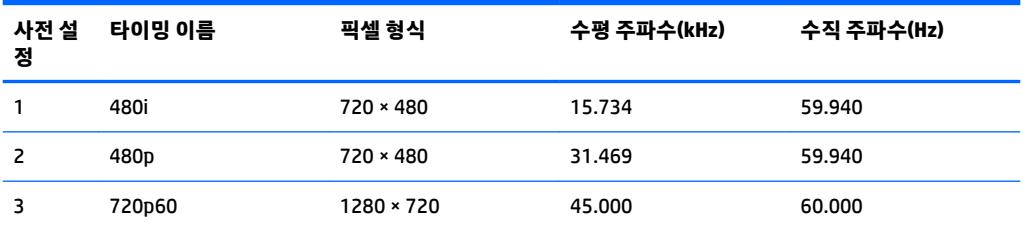

<span id="page-27-0"></span>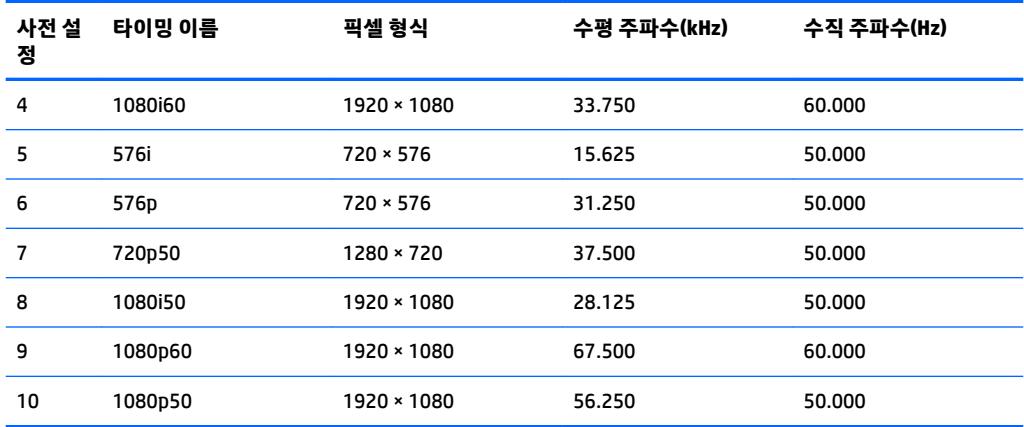

#### **사용자 모드 입력**

다음과 같은 상황에서는 비디오 제어기 신호가 간헐적으로 사전 설정되지 않은 모드를 호출할 수도 있습니 다.

- 표준 그래픽 어댑터를 사용하지 않는 경우.
- 사전 설정 모드를 사용하지 않는 경우.

위와 같은 상황에서는 OSD를 사용하여 모니터 화면 매개변수를 재조절해야 할 수도 있습니다. 변경 내용은 이러한 모드 중 일부 또는 전부에 적용되고 메모리에 저장될 수 있습니다. 모니터는 새 설정을 자동으로 저장 한 다음, 사전 설정 모드에서와 같이 새 모드를 다시 인식합니다. 사전 설정 기본 모드 뿐만 아니라 입력 및 저 장 가능한 최소 10가지 사용자 모드가 있습니다.

# **절전 기능**

이 모니터는 절전 상태를 지원합니다. 모니터는 수평 동기 신호 또는 수직 동기 신호가 없음을 감지한 경우 절 전 상태로 들어갑니다. 신호가 감지되지 않으면 모니터 화면에 아무 것도 표시되지 않고 백라이트가 꺼지며 전원 표시등이 황색으로 변합니다. 절전 상태에서 모니터는 0.5W미만의 전원을 사용합니다. 모니터가 표준 작동 모드로 돌아오기 전에 짧은 준비 시간이 있습니다.

절전 모드(전원 관리 기능) 설정에 대한 자세한 내용은 컴퓨터 설명서를 참조하십시오.

**참고:** 위 절전 기능은 모니터가 절전 기능이 있는 컴퓨터에 연결되어 있는 경우에만 작동합니다.

모니터의 절전 타이머 유틸리티에서 적절한 설정값을 선택해서 일정 시간이 경과하면 모니터가 절전 상태로 전환되도록 할 수도 있습니다. 모니터의 절전 타이머 유틸리티를 통해 모니터가 절전 상태로 들어가면 전원 표시등이 황색으로 깜박입니다.

# <span id="page-28-0"></span>**B 내게 필요한 옵션**

HP는 독립 실행형으로 또는 적절한 지원 장치와 함께 사용하여 장애가 있는 사람들을 포함하여 누구나 사용 할 수 있는 제품과 서비스를 디자인하고 생산하고 판매합니다.

# **지원되는 지원 기술**

HP 제품은 다양한 운영 체제 지원 기술을 지원하며 추가 지원 기술과 함께 작동하도록 구성할 수 있습니다. 모니터에 연결된 입력 장치의 검색 기능을 사용하여 보조 기능에 대한 자세한 내용을 찾아보십시오.

**참고:** 특정 지원 기술 제품에 대한 자세한 내용은 해당 제품의 고객 지원에 문의하십시오.

### **지원 문의**

HP는 제품과 서비스의 접근성을 지속적으로 개선하고 있으며 사용자의 피드백을 환영합니다. 제품을 사용 하는 데 문제가 있거나 여러분에게 도움이 된 내게 필요한 옵션 기능에 대해 알리고자 하는 경우 산지 표준시 로 월요일부터 금요일까지 오전 6시 ~ 오후 9시에 (888) 259-5707번으로 문의해 주십시오. 청각 장애가 있거 나 듣는 데 어려움이 있어 TRS/VRS/WebCapTel을 사용하는 경우 기술 지원 또는 가용성 질문이 있는 경우 산 악 표준시 기준 월요일부터 금요일까지 오전 6시 ~ 오후 9시에 (877) 656-7058번으로 문의해 주십시오.